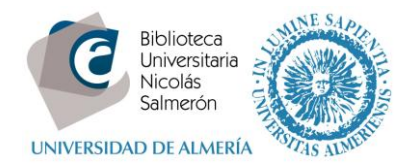

# **Cómo acceder y modificar su registro ORCID**

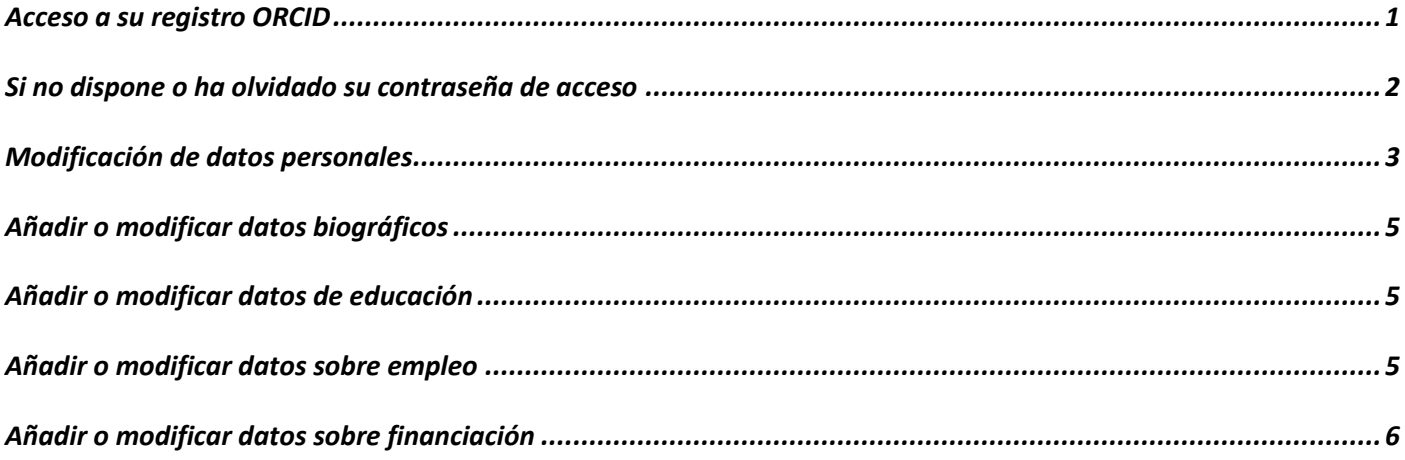

# <span id="page-0-0"></span>**Acceso a su registro ORCID**

Entrar en<http://orcid.org/> e "**iniciar sesión**". Poner correo electrónico y contraseña:

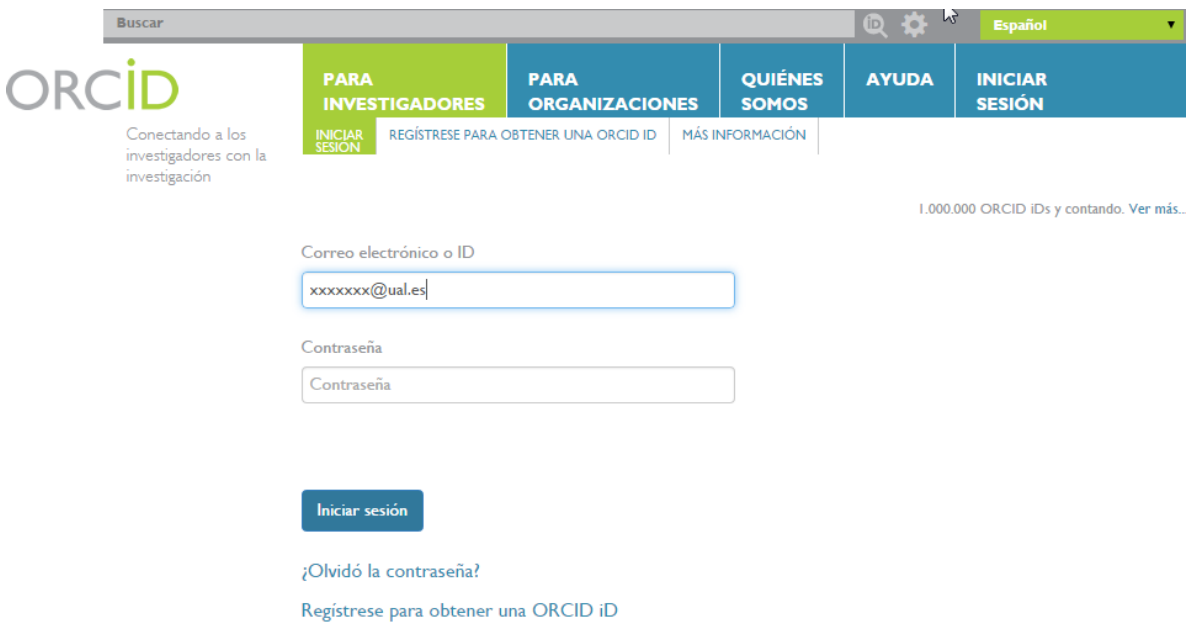

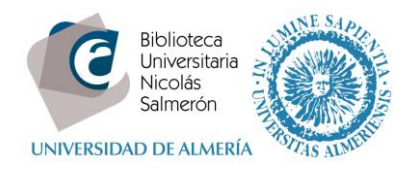

# <span id="page-1-0"></span>**Si no dispone o ha olvidado su contraseña de acceso**

Acceder a ¿Olvidó la contraseña?

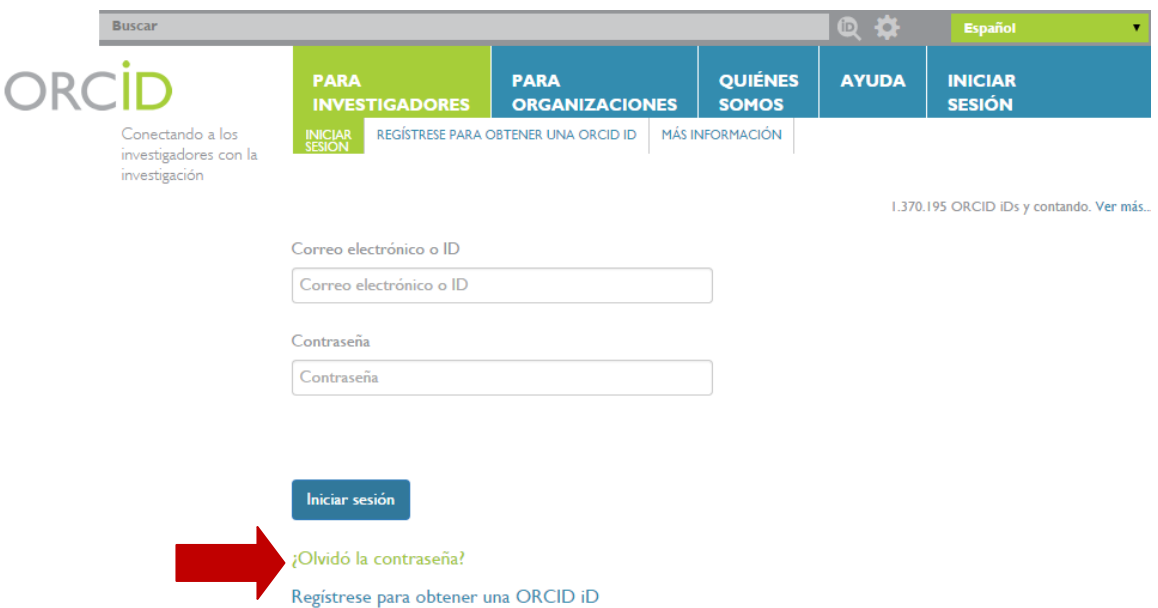

Poner el email institucional y "**Enviar instrucciones**"

#### ¿Olvidó la contraseña?

Por favor ingrese la dirección de correo electrónico que está usando para su ORCID iD. Se enviará un correo electrónico a esta dirección con instrucciones adicionales. Si ya no tiene acceso a esta dirección, por favor comuníquese con el centro de asistencia a support@orcid.org.

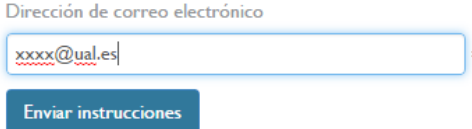

Recibirá las instrucciones por email para cambiar la contraseña

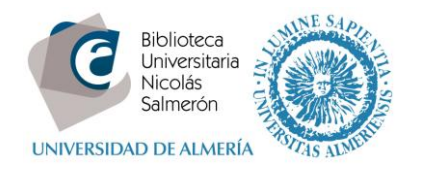

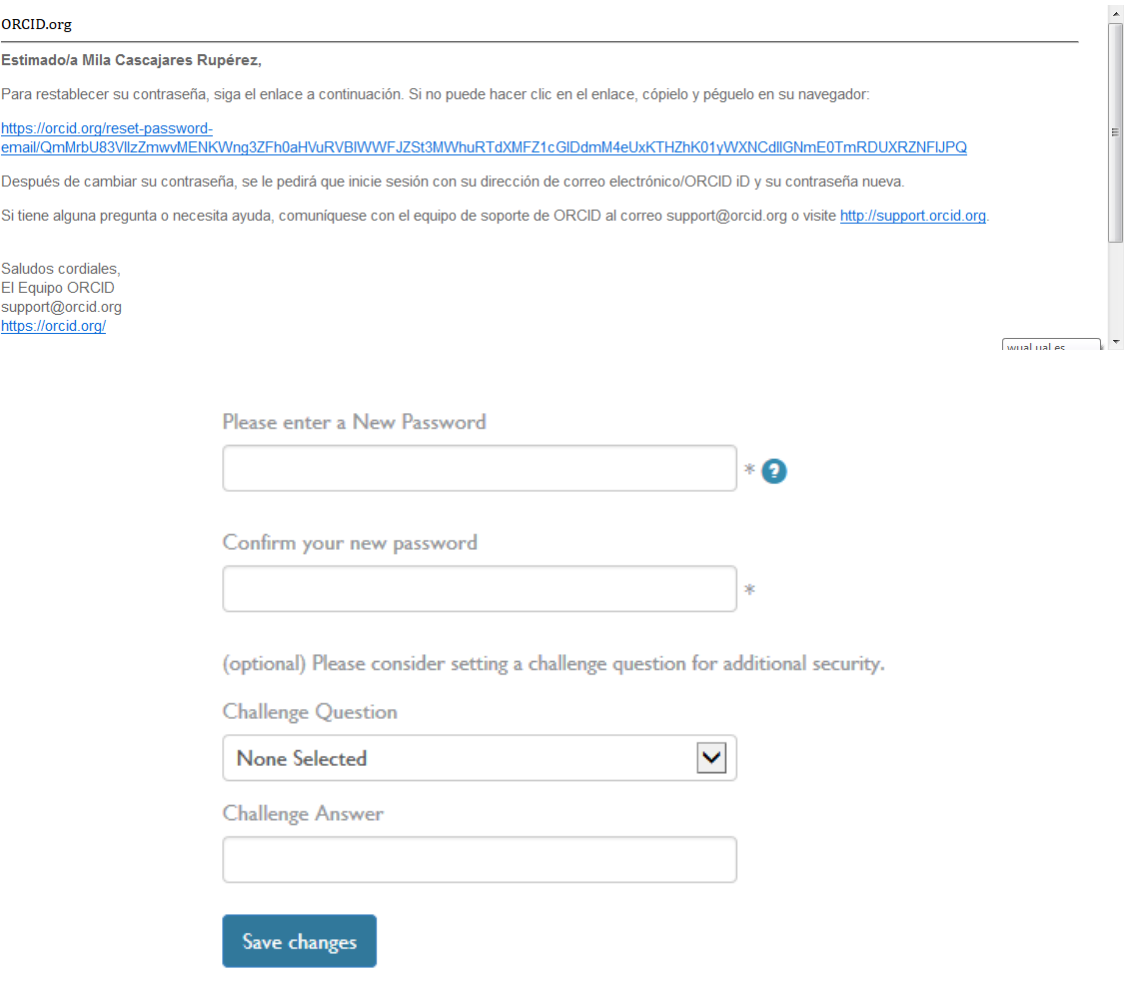

#### <span id="page-2-0"></span>**Modificación de datos personales**

Una vez acceda a su registro el autor puede modificar todos los datos incluidos en su perfil con la opción

1

Cada autor puede determinar el grado de privacidad de la información de su perfil. Por defecto, el nivel configurado es público. Al modificar y actualizar sus datos el autor puede elegir entre varias opciones:

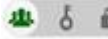

 $\frac{d\mathbf{B}}{dt}$   $\delta$   $\frac{d\mathbf{B}}{dt}$  La información será visible para todo el mundo

 $\frac{1}{2}$   $\frac{1}{6}$   $\frac{1}{6}$  La información será visible sólo para instituciones autorizadas (Scopus, WOK, etc)

 $\delta$  **a** La información sólo será visible para el propio autor.

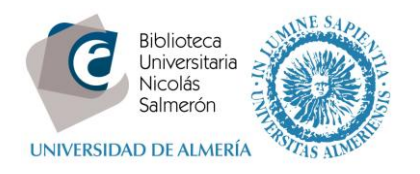

En la parte de la izquierda del perfil, se pueden modificar los siguientes datos personales:

**Nombre publicado**: es el nombre preferente para el autor en sus publicaciones

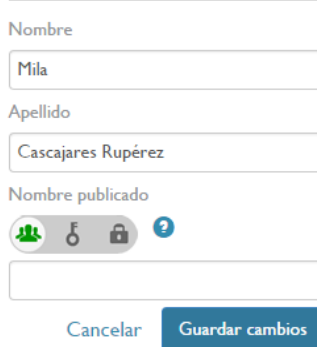

 **Variantes de nombre**: todos los nombres adicionales, variantes y otras formas de firma que considere oportuno reseñar

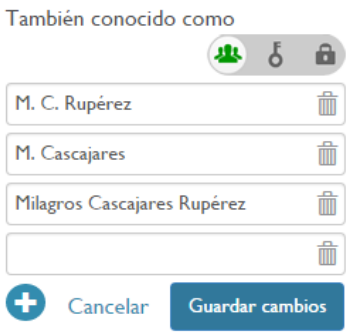

- **País**
- **Palabras clave**: puede añadir o modificar sus palabras clave de su área de investigación
- **Sitios web**: puede añadir o modificar su página web personal o su perfil en otras bases de datos (Dialnet, Google Scholar...)

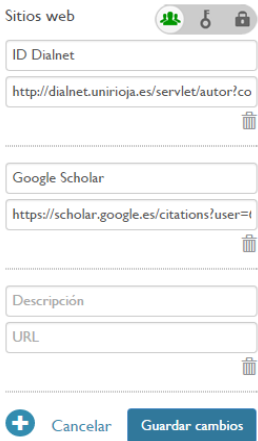

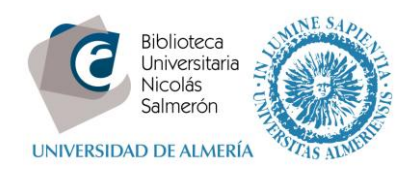

# <span id="page-4-0"></span>**Añadir o modificar datos biográficos**

#### Biografía

**B** ▲ 8  $\hat{\mathbf{n}}$ 

Licenciada en Geografía e Historia por la Universidad de Valladolid. Desde 1995 trabajando en la Biblioteca de la Universidad de Almería.

## <span id="page-4-1"></span>**Añadir o modificar datos de educación**

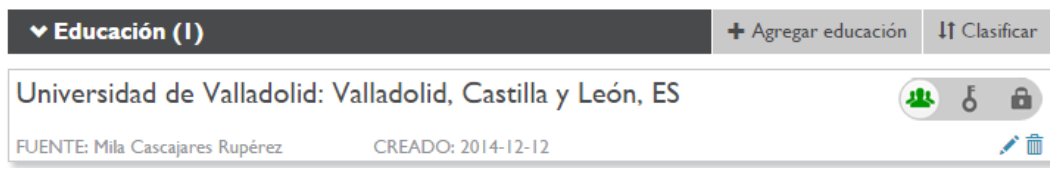

## <span id="page-4-2"></span>**Añadir o modificar datos sobre empleo**

En este apartado se añade **la filiación con la Universidad de Almería**

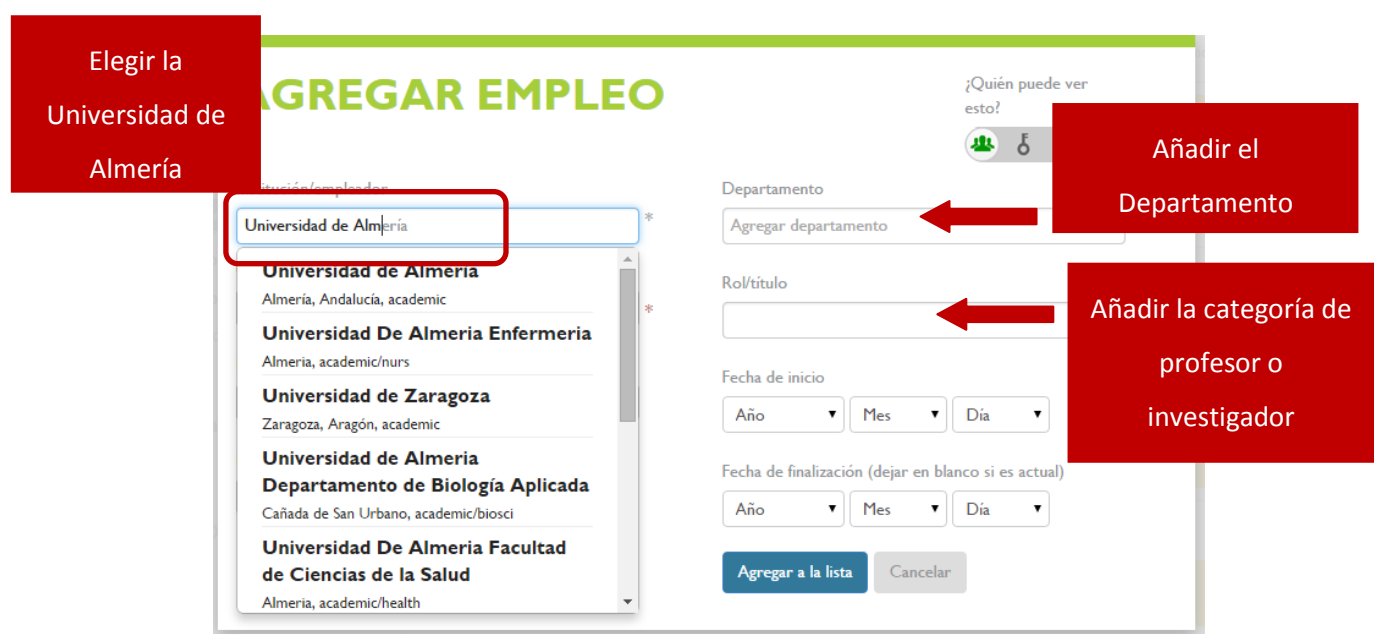

En caso de doble dependencia institucional, también se puede consignar en este apartado. Completar otro registro en "**agregar empleo manualmente**".

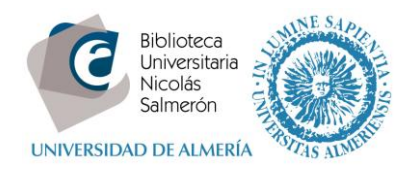

# <span id="page-5-0"></span>**Añadir o modificar datos sobre financiación**

En este apartado puede incluir información relacionada con las subvenciones u otras fuentes de financiación recibidas.